# meinverein <a>
Momepage plus

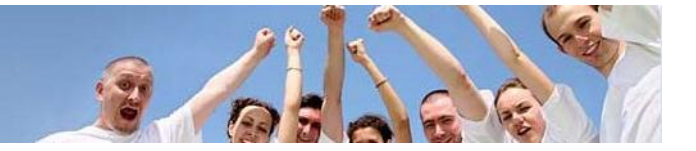

Sehr geehrte Kundin, sehr geehrter Kunde,

Unser Mailserver bietet Ihnen neben den gewohnten Eigenschaften noch weitere Funktionalitäten. Die dabei größten Neuerungen sind:

- Integrierter Spamfilter
- Integrierter Virenscanner
- Komfortabler Webclient
- Synchronisation mit Outlook und PocketPC

### **Anmeldedaten**

Zusammengefasst benötigen Sie folgende Anmeldedaten für Ihren E-Mail-Account. Im Folgenden finden Sie eine Beschreibung für Ihren E-Mail Client.

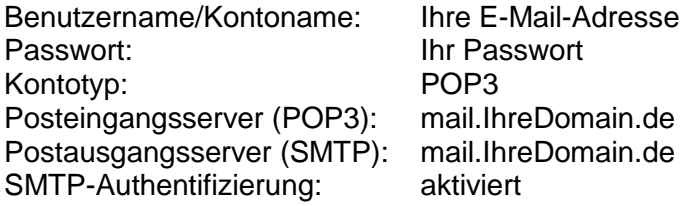

Zugang WebMail-Client: http://mail.IhreDomain.de:9998

## **Inhaltsverzeichnis**

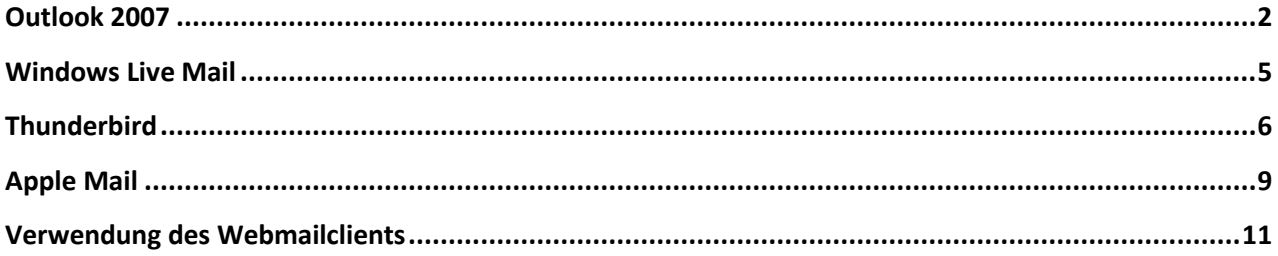

## **Outlook 2007**

- 1. Rufen Sie den Menüpunkt *Extras Kontoeinstellungen...* auf
- 2. Klicken Sie auf den Karteireiter E-Mail. Wählen Sie dort das gewünschte Konto aus und klicken Sie auf "*Neu…*"

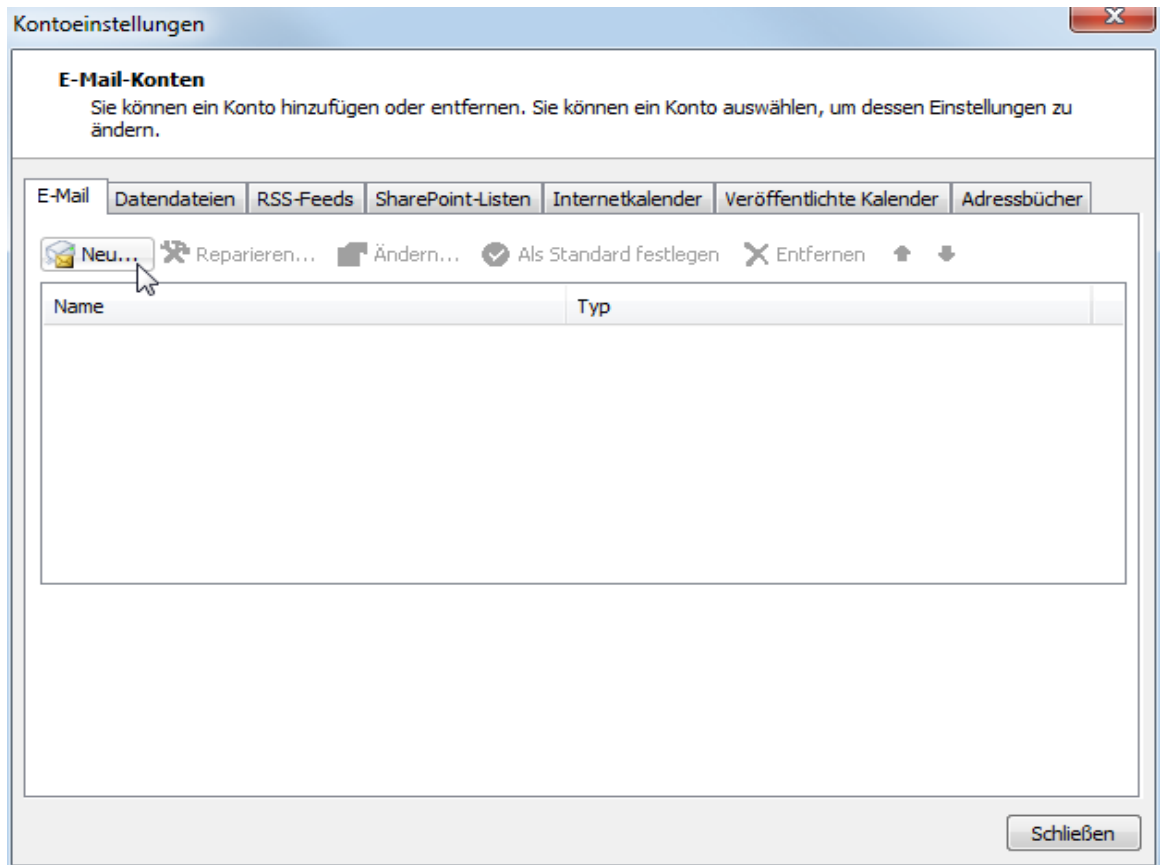

- 3. Wählen Sie als E-Mail-Dienst "Microsoft Exchange, POP3, IMAP oder http" und klicken Sie auf "Weiter".
- 4. Aktivieren Sie auf der Seite "Konto automatisch einrichten" die Option "Servereinstellungen oder zusätzliche Servertypen manuell konfigurieren" und klicken Sie auf "Weiter".
- 5. Wählen Sie nun als E-Mail Dienst "Internet E-Mail" und klicken Sie auf "Weiter"

6. Tragen Sie nun alle Serverdaten ein. Geben Sie im Feld "Benutzername" Ihre E-Mail-Adresse ein, sowie Ihr Passwort im Feld "Kennwort". Als Postein- und Postausgangsserver tragen Sie bitte "mail.IhreDomain.de" ein, wobei Ihre Domain der von Ihnen beantragte Domainname ist.

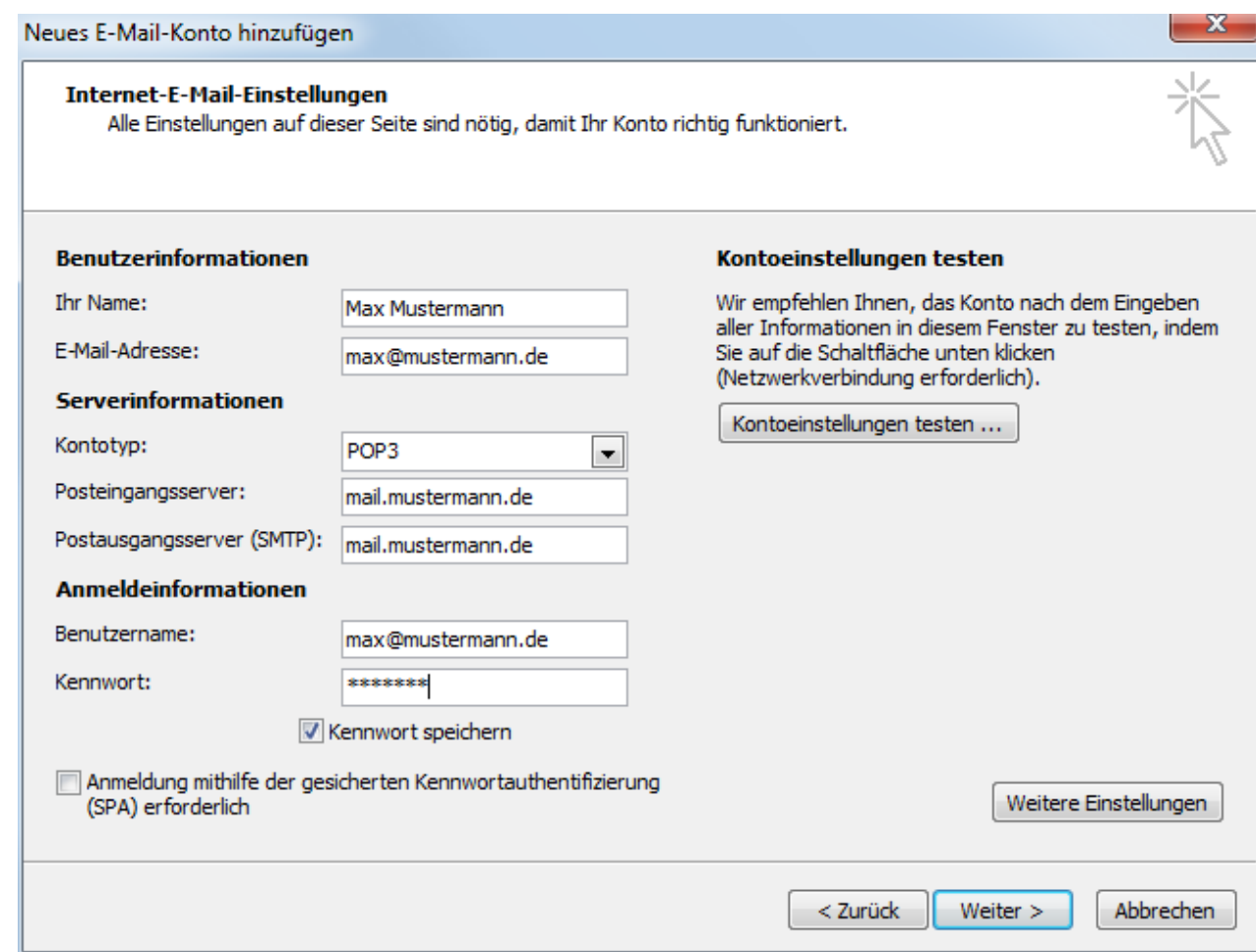

7. Klicken Sie auf "Weitere Einstellungen" Aktivieren Sie im Karteireiter "Postausgangsserver" die Option "Der Postausgangsserver (SMTP) erfordert Authentifizierung" und wählen Sie die Einstellung "Gleiche Einstellungen wie für Postausgangsserver".

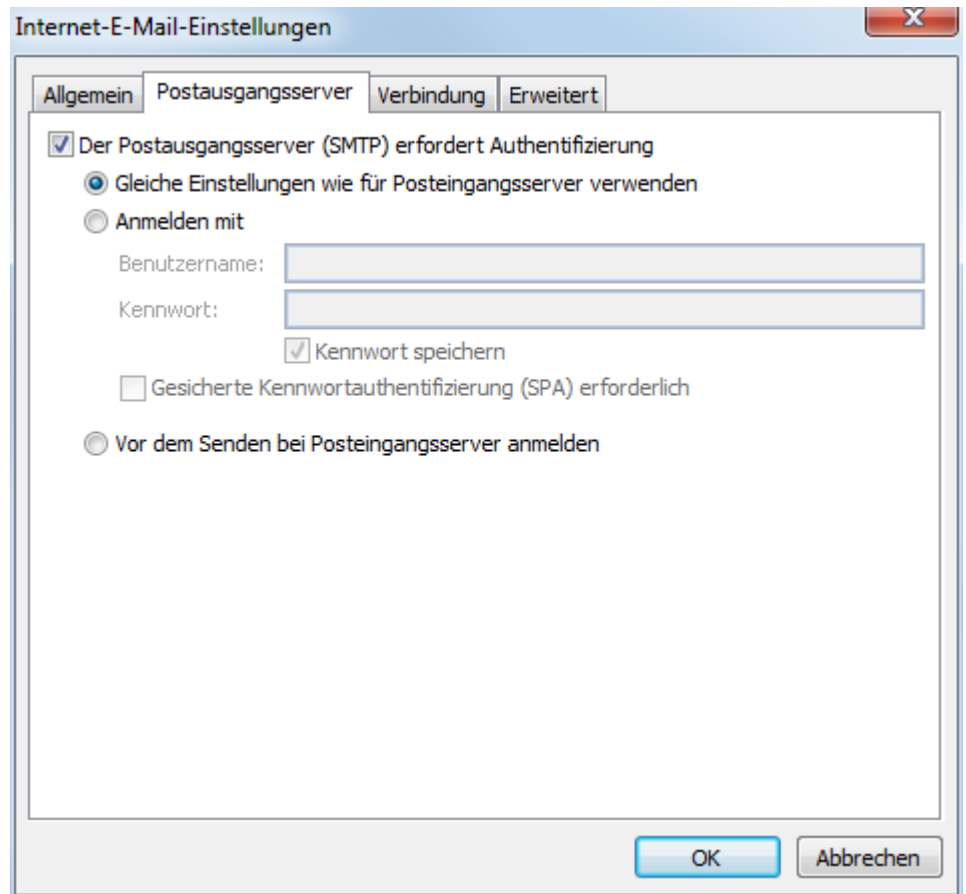

- 8. Beenden Sie diesen Dialog mit OK.
- 9. Beenden Sie die Kontoeinrichtung mit einem Klick auf "Weiter" und danach auf "Fertig stellen".

## **Windows Live Mail**

- 1. Rufen Sie den Menüpunkt *Extras Konten…* auf.
- 2. Klicken Sie auf "Hinzufügen…"
- 3. Wählen Sie den Kontotyp "E-Mail-Konto" und klicken Sie auf "Weiter"
- 4. Tragen Sie Ihre E-Mail-Adresse und Ihr Kennwort ein.
- 5. Aktivieren Sie die Option "Servereinstellungen für das E-Mail-Konto manuell konfigurieren und klicken Sie auf "Weiter".
- 6. Stellen Sie die Servereinstellungen wie folgt ein:

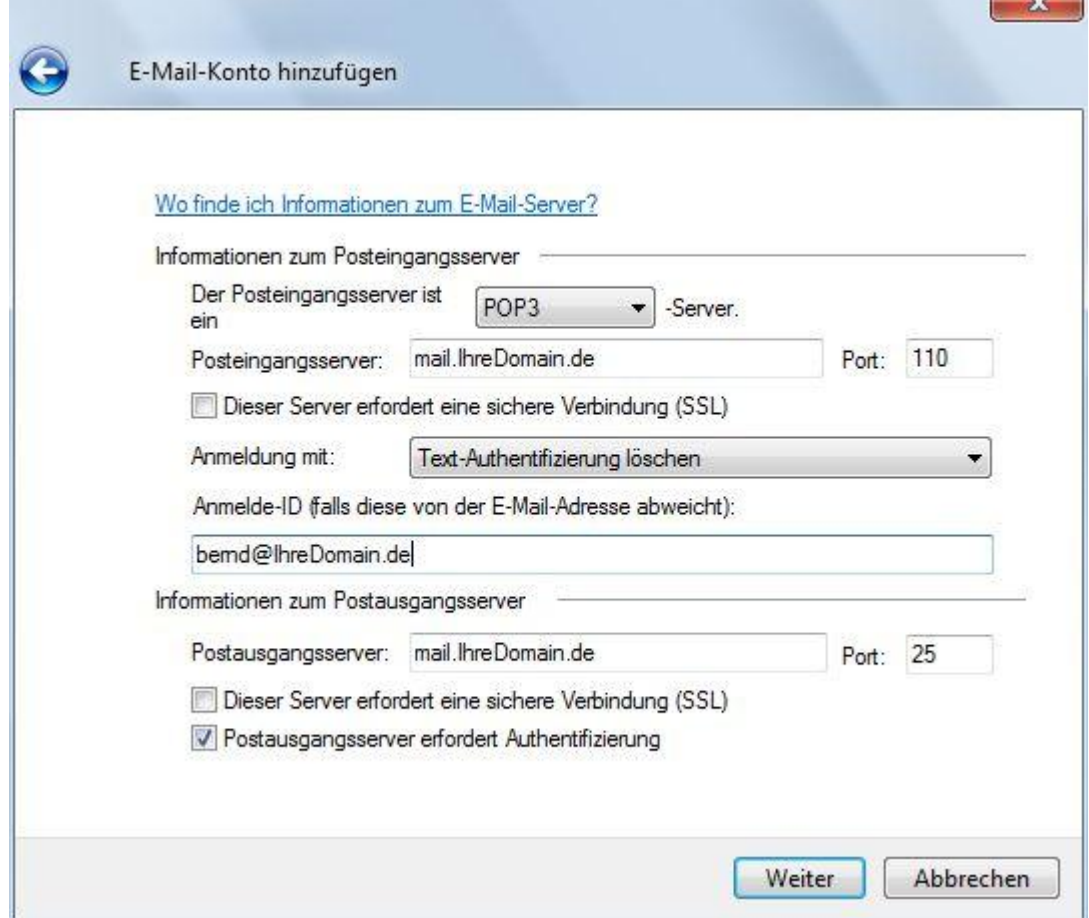

7. Klicken Sie auf "Weiter" und beenden Sie den Dialog

 $\sim$   $\sim$ 

### **Thunderbird**

- 8. Rufen Sie den Menüpunkt *Extras Konto-Einstellungen* auf.
- 9. Wählen Sie bei "Konten-Aktionen" den Punkt "E-Mail-Konto hinzufügen..."
- 10. Füllen Sie das Formular mit Ihren Zugangsdaten aus und klicken Sie auf "Weiter"

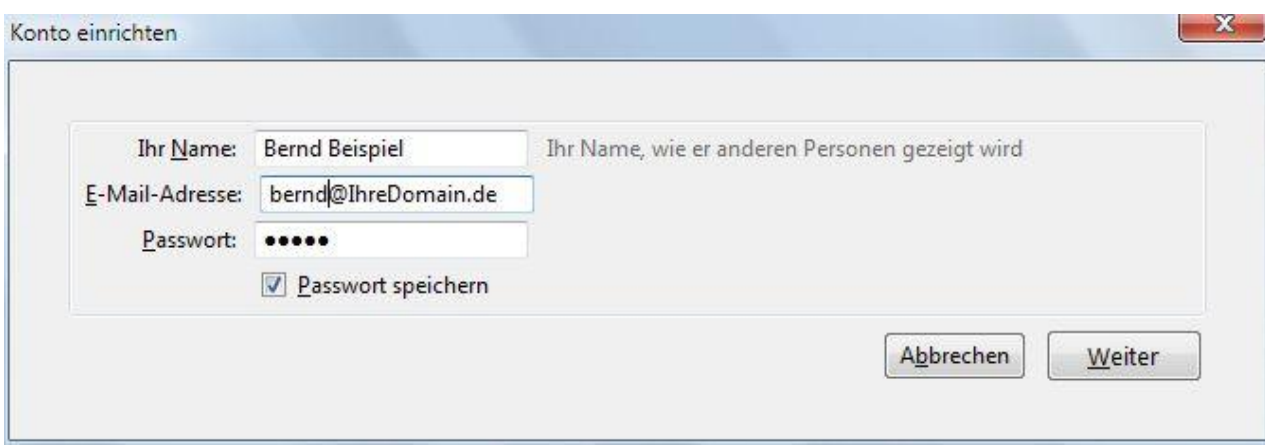

- 11. Thunderbird versucht nun automatisch Zugangsdaten zu dem Server zu finden. Dies können Sie mit "Stopp" abbrechen.
- 12. Tragen Sie nun alle relevanten Daten in das Formular ein.

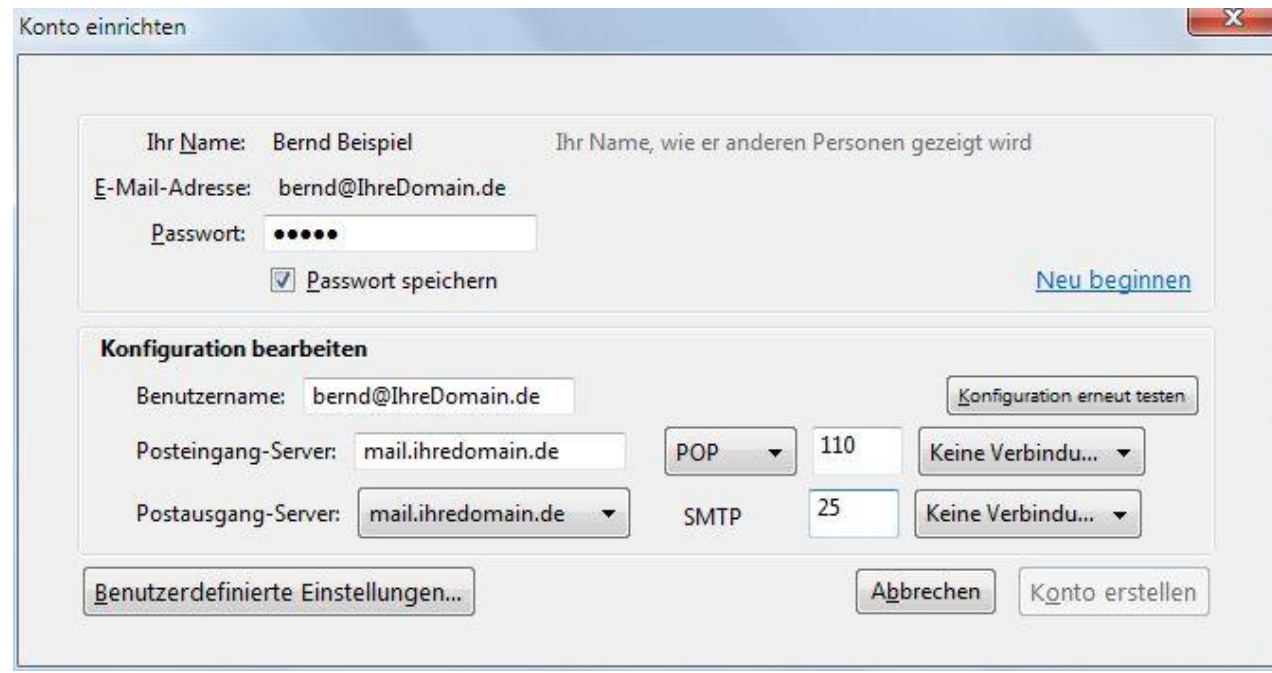

13. Sobald Sie alle Daten eingetragen haben klicken Sie auf "Konto erstellen". Thunderbird prüft nun automatisch ob alle Einstellungen korrekt sind und weist Sie ggf. auf ein Problem hin.

14. Sobald das Konto angelegt ist, wechseln Sie auf "*Postausgangs-Server (SMTP)*" und wählen Sie den dazugehörigen Server aus. Klicken Sie auch "*Bearbeiten…*"

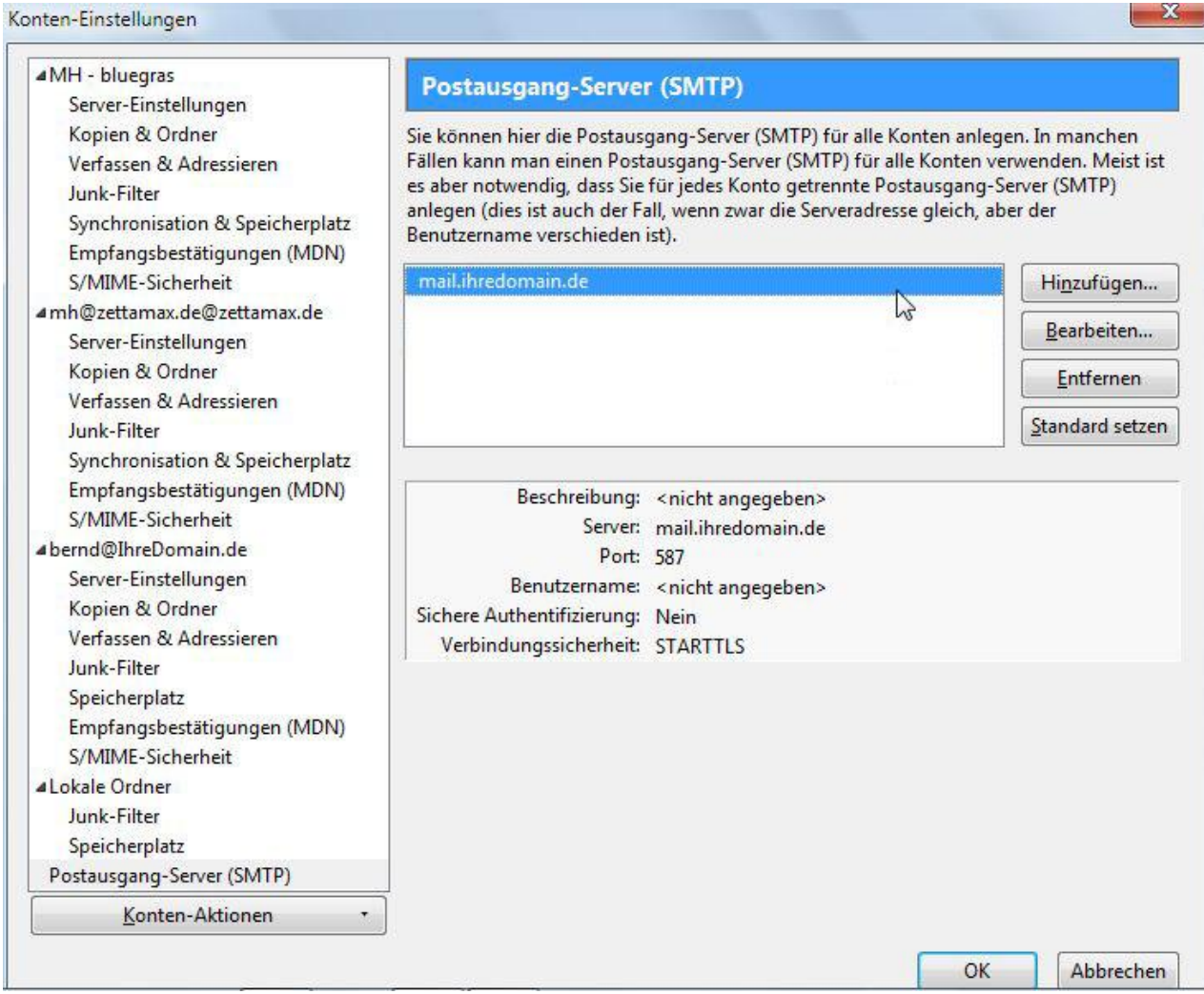

15. Aktivieren Sie die Option "*Benutzername und Passwort verwenden*" und tragen Sie Ihren Benutzernamen (E-Mail-Adresse) ein.

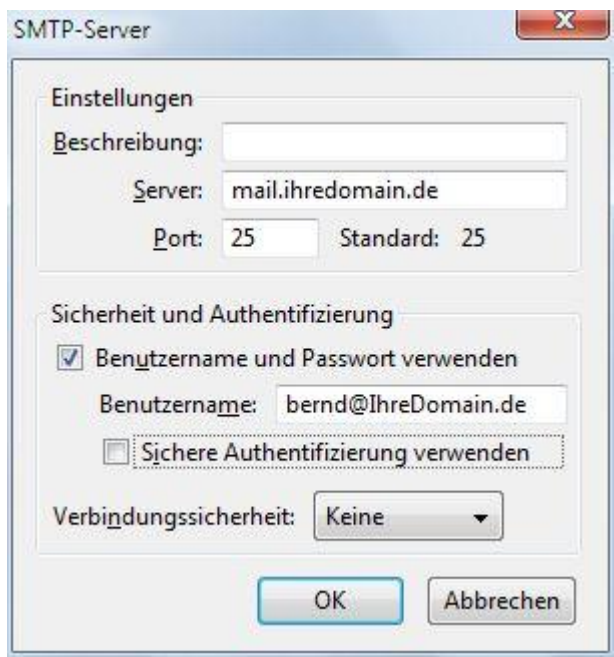

16. Beenden Sie alle Dialoge mit OK.

## **Apple Mail**

Die Einstellungen in Apple Mail sind sehr einfach, so dass wir hier nur eine kurze Bilderfolge zeigen müssen.

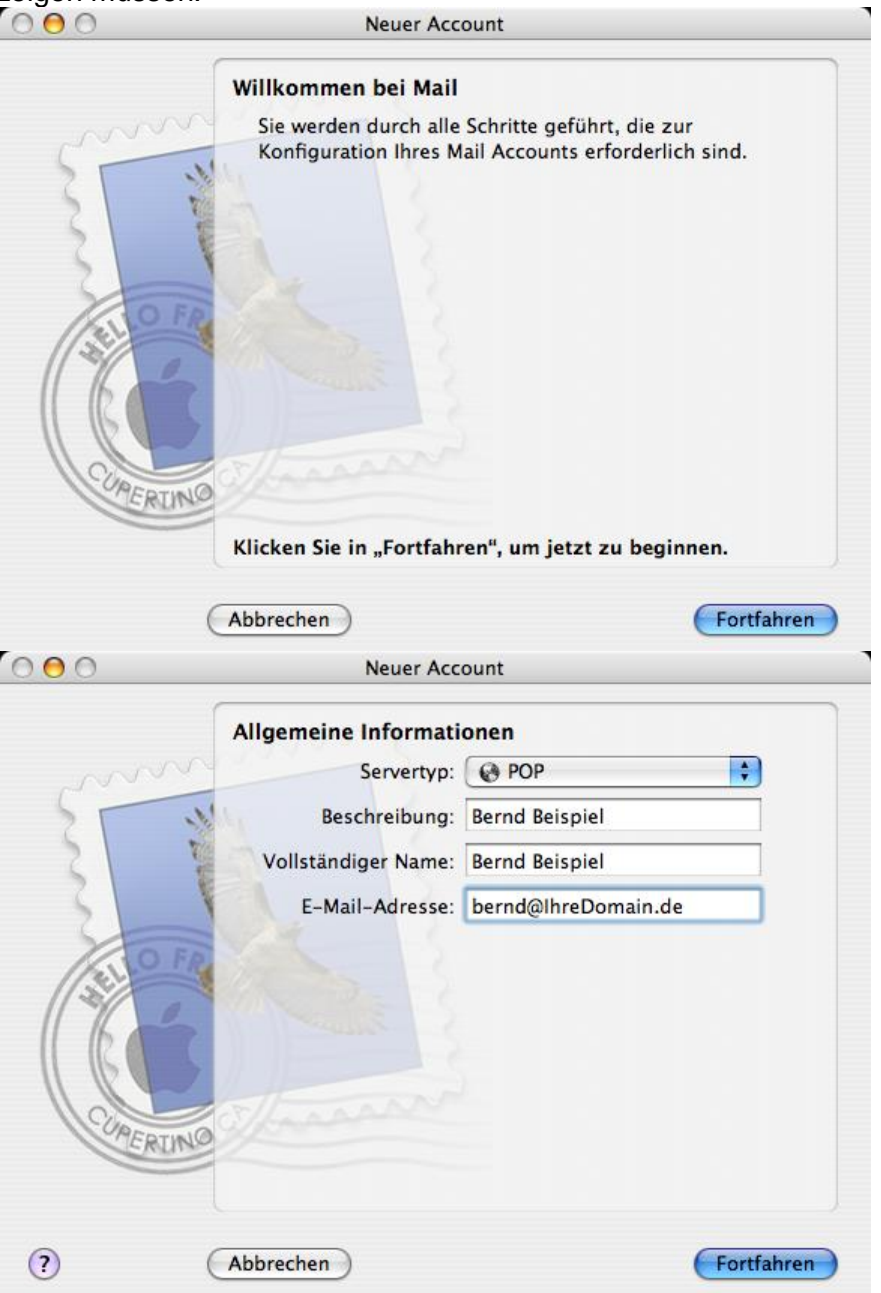

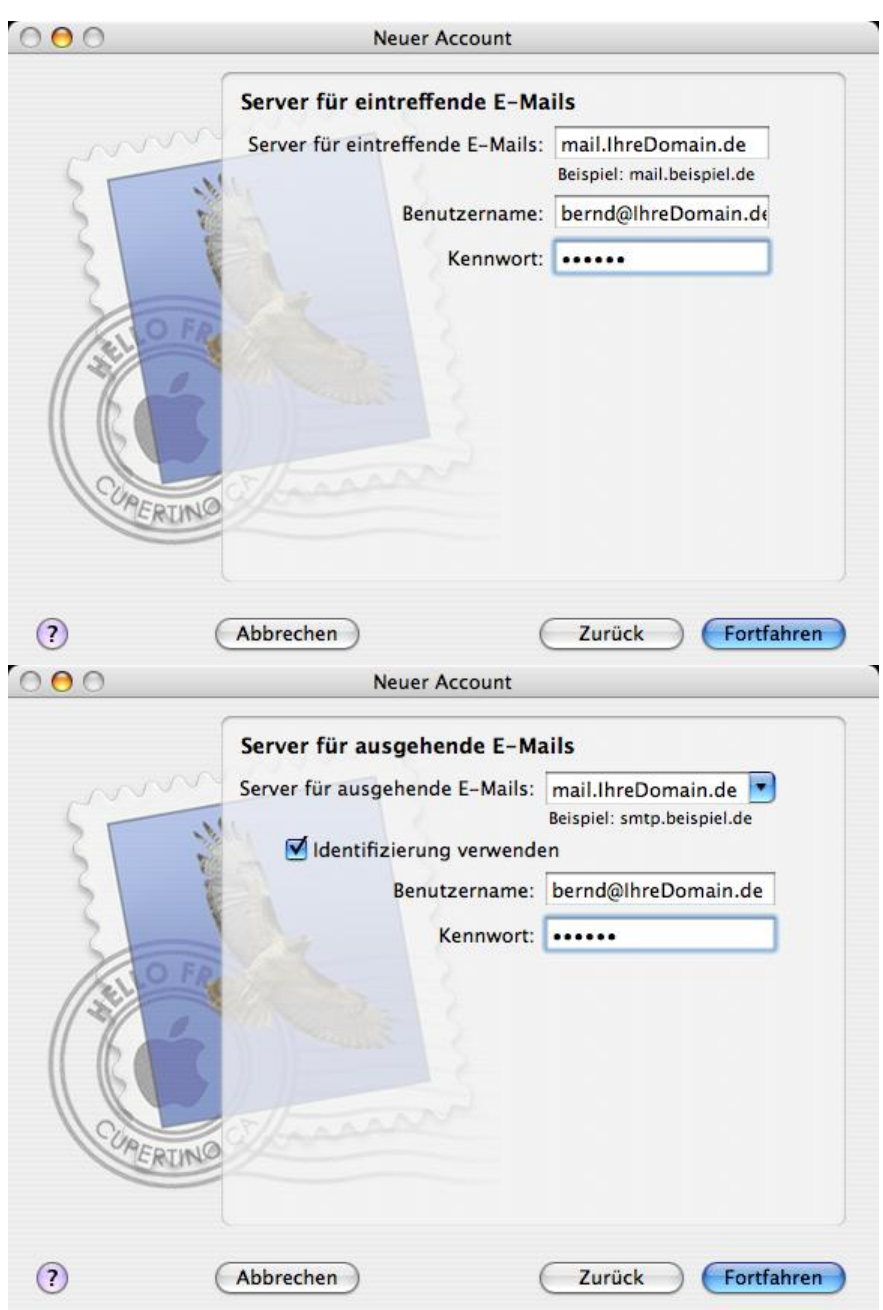

Wenn Sie diese vier Dialoge beendet haben steht Ihnen Ihre E-Mail-Account zur Verfügung.

## **Verwenden des Webmailclients**

Der neue Mailserver bietet Ihnen einen äußerst komfortablen Webmailclient. Diese können Sie zum Beispiel nutzen wenn Sie unterwegs sind und auf Ihren regulären Mailclient keinen Zugriff haben.

#### *ACHTUNG!*

Passen Sie bitte darauf auf, dass Ihr Passwort nicht auf dem Rechner auf dem Sie sich anmelden gespeichert wird! Ein anderer Anwender könnte mit Ihrem Passwort auf Ihre E-Mails zugreifen.

Vergessen Sie bitte auch nicht sich nach der Benutzung wieder abzumelden!

Den Webmailclient erreichen durch den Aufruf Ihrer Internetseite mit der Angabe einer anderen Portnummer.

#### http://mail.*IhreDomain*.de:9998

Melden Sie sich mit Ihrer E-MailAdresse und Ihrem Passwort an.

Im Moment ist leider nur eine englischsprachige Version verfügbar, eine deutsche Version folgt in Kürze.

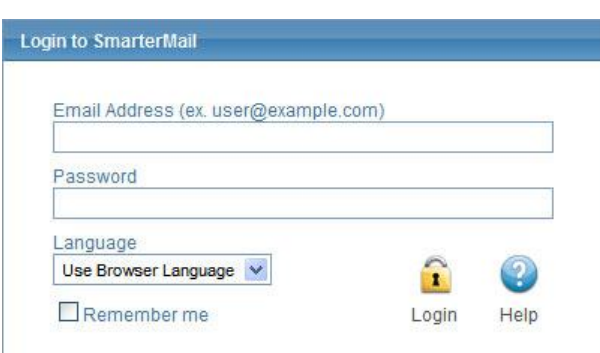

Nach erfolgreicher Anmeldung sehen Sie Ihre Heute-Seite. Auf dieser sehen Sie einen Überblick über anstehende Termine oder neue Mails in Ihrem Posteingang.

Am Anfang der Seite finden Sie die verschiedenen Bereiche

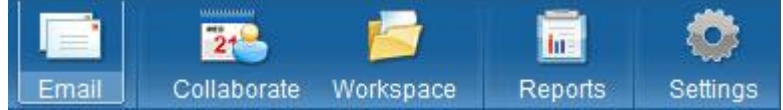

Unter dem Punkt *Email* steht Ihnen ein leistungsfähiger Mailclient zur Verfügung, mit dem Sie komfortabel Ihre Mails lesen und neue Mails verschicken können.

Der Punkt *Collaborate* bietet Ihnen mehrere Bereiche:

- **Contacts**: Hier können Sie Kontaktdaten erfassen und verwalten. Diese Funktionalität ist ähnlich zu Microsoft Outlook.
- **Calendar**: Unter diesem Punkt steht Ihnen ein Kalender zur Verfügung, in dem Sie Ihre Termine einfach verwalten können.
- **Tasks**: Dieser Punkt erlaubt Ihnen Aufgaben zu erfassen.
- **Notes**: Hier haben Sie die Möglichkeit Notizen zu hinterlegen.

Sie können diese Informationen mit Ihrem Outlook oder Pocket PC synchronisieren. Laden Sie hierzu im Bereich "*Settings*" unter "*SmarterMail Client Utilities*" die entsprechende Software herunter.

Der Bereich *Workspace* erlaubt Ihnen Nachrichten mittels RSS-Feeds zu abonnieren.

Der Punkt *Settings* erlaubt Ihnen die Einstellungen für Ihren E-Mail-Account zu ändern.

#### **Passwort ändern**

Ihr Passwort können Sie im Bereich "Account Settings" ändern. Tragen Sie hierzu die geforderten Werte ein.

#### **Auto-Responder**

Möchten Sie eine Automatische Antwort (z.B. bei Urlaub) für Ihre eingehenden E-Mail versenden tragen Sie dies bitte hier ein.

#### **Ändern des Spam Filters**

Unter dem Menupunkt "Spam Filtering" können Sie die Standardeinstellungen ändern. Selektieren Sie hierzu die Option "Overide spam settings for this account" und klicken Sie auf den Karteireiter "Actions".

Aus rechtlichen Gründen dürfen wir keine Mails unserer Kunden löschen, auch wenn sie eindeutig Spam sind (das wäre so als ob Ihr Postboten Ihre Post vorselektiert). Allerdings können Sie selbst diese Einstellungen ändern (sofern Sie es wollen).

Eingehende E-Mails werden vom Mailserver automatisch einer Prüfung unterzogen und ggf. eingestuft. Dafür gibt es drei Kategorien:

- Low Probability of Beeing Spam Vielleicht Spam
- Medium Probability of Beeing Spam Wahrscheinlich Spam

• High Probability of Beeing Spam Sicher Spam

Standardmäßig wird in der Betreffzeile ein entsprechender Eintrag hinzugefügt. Möchten Sie dies ändern können Sie die Einstellung entsprechend ändern. "Delete Message" löscht die Mail unwiderruflich! Sie sollten diese Option höchstens für "High Probability" verwenden.

Auch wenn mehrere Verfahren angewendet werden um Spammails als solche zu identifizieren ist es unmöglich alle Spammails zu filtern. Seien Sie also nicht verwundert, wenn einige Spammails doch in Ihrem Posteingang landen.

#### **Freigeben von Daten**

Sie können unter dem Punkt "*Sharing*" verschiedene Informationen für andere Benutzer freigeben. Das kann für ihren Urlaub zum Beispiel interessant sein. So können Sie Ihren Posteingang einem Kollegen freigeben.

Klicken Sie hierzu auf "*New*" und wählen Sie aus, welche Information Sie freigeben wollen. Im nächsten Schritt können Sie dann angeben, welche Benutzer mit welchen Rechten darauf zugreifen dürfen.

## **Hilfefunktion**

Der Mailserver hat eine ausgezeichnete Hilfefunktion. Klicken Sie hierzu auf den Punkt "help" rechts oben. Sie werden dann automatisch auf die Dokumentationsseiten des Herstellers weitergeleitet.

## **Bei Problemen**

Sollten bei der Einrichtung irgendwelche Probleme auftauchen, wenden Sie sich bitte an unseren Support unter "hp\_support@mein-verein.de". Wir helfen Ihnen gerne weiter.